## **ビデオ通話サービスのお知らせ**

現在、当施設では「新型コロナウイルス感染症」の感染防止対策のため、面会を禁止さ せていただいております。

今回、面会を楽しみにされているご入居者様、ご家族様向けに「ビデオ通話サービス」 を開始致しました。月額費用はかかりませんので、ぜひご利用いただければと思います。

## **※ご利用をご希望されるご家族様は、使用方法等をご説明いたしますので、 まず施設までお電話ください。**

【ご注意】

- (1)ご利用いただくにあたり、「スマートフォンもしくはタブレット」「メールアドレス」 「アプリのダウンロード (無料) | が必要となります。 ※ビデオ通話はマイクロソフト社の「Microsoft Teams」を使って行います。 ※ビデオ通話は「ゲスト参加」でご利用の場合、無料でご利用いただけます。ご家族様で別途ご利
	- 用の際は有償となる場合がございますので、ご注意ください。
- (2)ビデオ通話の利用及びアプリのダウンロードにかかる通信費や接続費はご家族様のご負担 となります。
- (3)個人情報保護の観点から、ビデオ通話はご家族様に限定させていただいております。
- (4)ビデオ通話のご利用は、**平日・日曜日 9 時~17 時**とさせていただいております。
- (5)皆様にご利用いただくサービスとなっておりますので、極力長時間のご利用はお控えください。
- (6)ビデオ通話をご利用いただくには当方からの「招待メール」が必要となりますので、ご希 望の方は、事前に当施設までご連絡ください。また、ビデオ通話の開始時刻は電話にてお 約束させていただきます。
- (7)ビデオ通話の設定・使用方法は下記をご覧ください。ご不明な点などがございましたら、 お気軽にお問い合せください。
- (8)2回目以降のご利用にあたり、過去に届いた招待メールからは参加できませんので、ご注意くだ さい。

【お問い合わせ】 ケアハウス田園 担当:石川・木村・綱川 電話:072-483-8807

## **Microsoft Teams ビデオ通話の設定・利用方法**

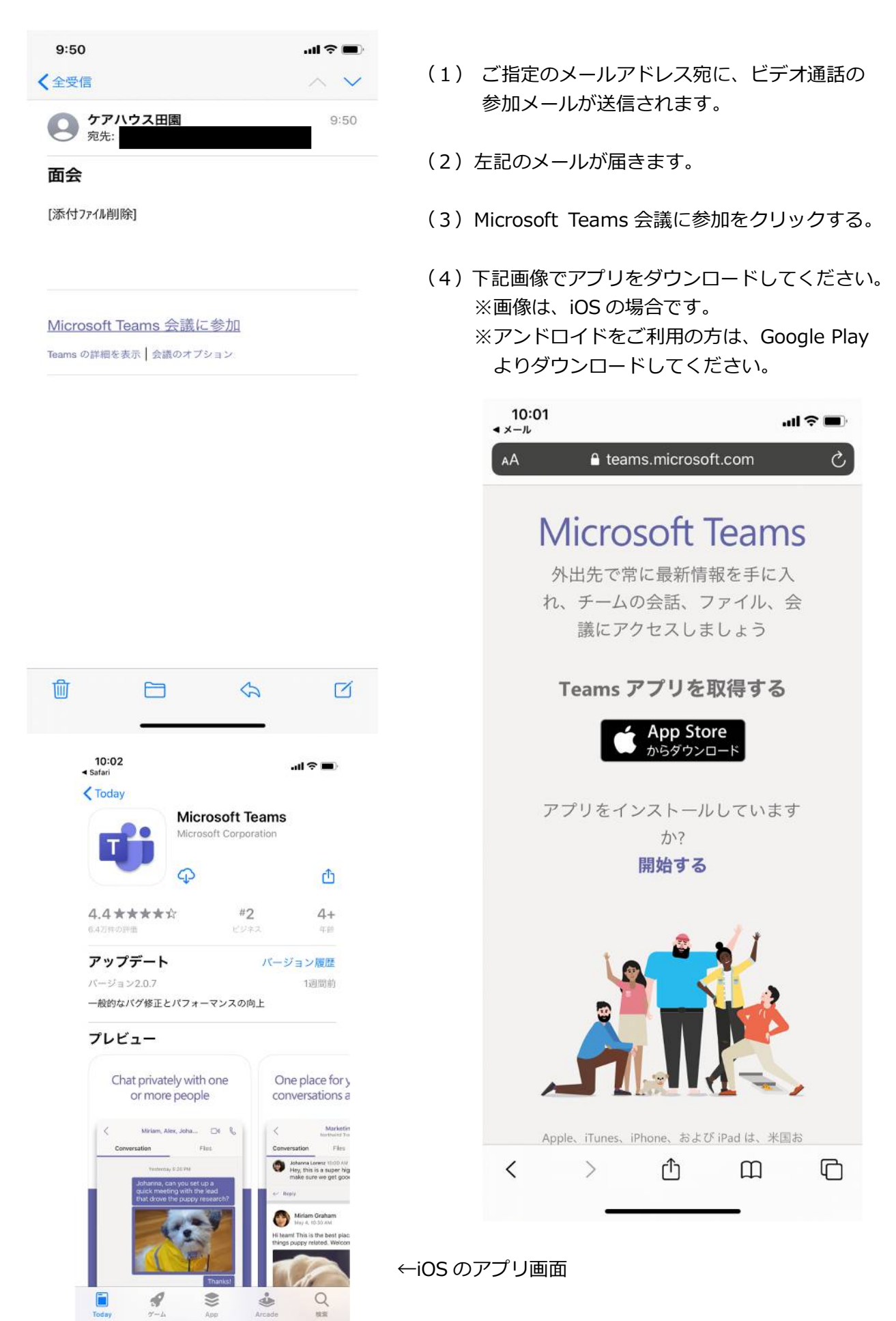

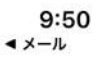

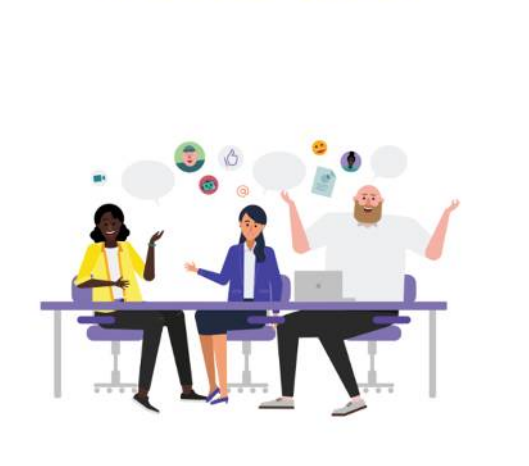

**Microsoft Teams** 

- (5)ダウンロードが完了しましたら、再び、 (1)のメールから Microsoft Teams 会議 に参加をクリックしてください。
	- (6)左記の画面が表示されますので、「ゲストと して参加」をクリックしてください。
	- (7)下記の画像が表示されますので、ご利用者 様のお名前を入力して、「会議に参加」をク リックしてください。

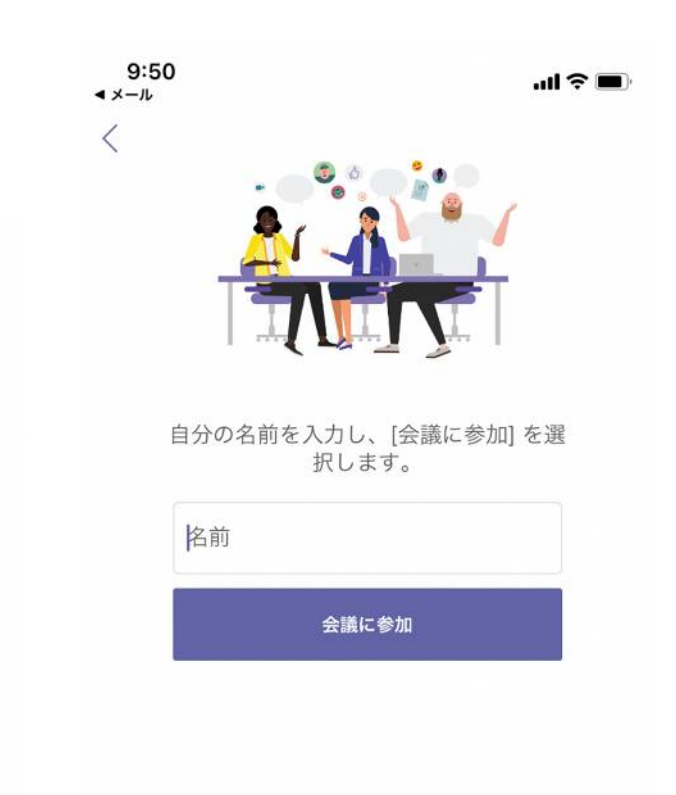

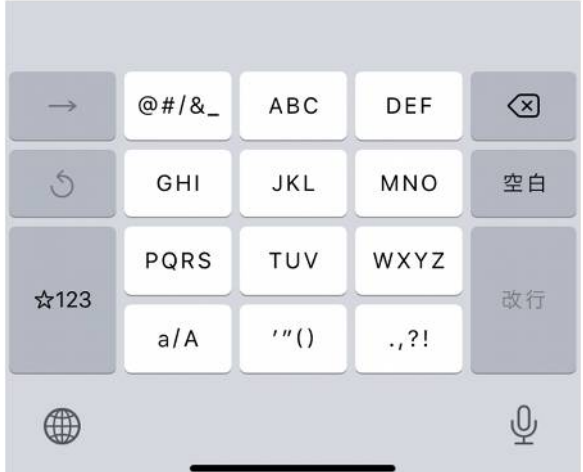

ゲストとして参加

会議の時間です! どのように参加しますか?

サインインして参加

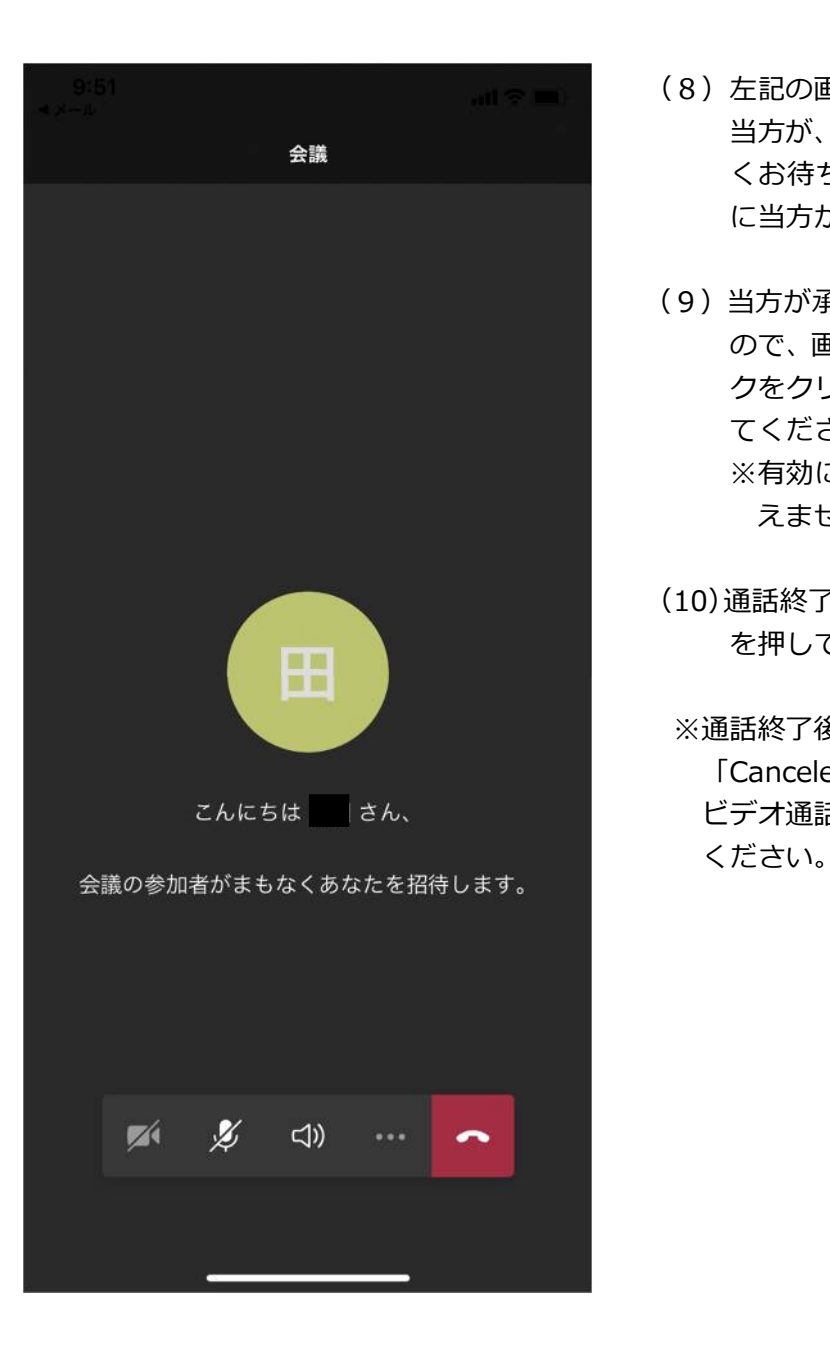

- (8)左記の画面が表示されます。 会議 マンディング 当方が、参加の承認を行いますので、しばら くお待ちください。(事前にお約束した時間 に当方が承認作業を行います。)
	- (9)当方が承認しましたら、画面が表示されます ので、画面下部のビデオマークとマイクマー クをクリックし、「/」から「通常表示」にし てください。 ※有効にしないと、画像表示及び音声が聞こ えませんので、ご注意ください。
	- (10)通話終了の際は、画面下部の受話器マーク(赤) を押して終了してください。
- ※通話終了後、ご家族様のメールアドレスに、 「Canceled:面会」のメールが届きます。 こんにちは さん、 インファーマー ビデオ通話終了メールとなりますので、ご了承

※使用方法が不明の場合は、お気軽にお問合せください。

※アップル社、マイクロソフト社の画像を引用しております。